## Webex Events basic introduction for Panellists

**A few basic rules & tips** for remote conferencing:

- 1) Be hearable and understandable
	- a. Try to think of remote users they are remote, so they are behind a microphone and camera, so **speak in direction of the microphone**. Adjust your communication devices before you enter the event.
	- b. Always speak clearly and loud enough.
- 2) If you´re sharing your camera, stay visible.
	- a. **Adjust your room light** and captured screen before you enter the event.
- 3) Check your connectivity If possible, always use an **Ethernet cable instead of Wifi**.
- 4) **Close all other applications** you will not use during the presentation. Email notifications, updating or synchronizing software, or other disturbing pop-ups, can cause a big mess while presenting, in the same way reduce system resources if many windows and programs are open.
- 5) **Have your content ready** and running before joining the session

In the WebEx Event there are four types of users: Host, Presenting Panelist, Panelist, and Attendee

The Host can manage everything, Panelist are presentators and Attendees are only listeners.

## **Joining Sessions**

1) You have received an invitation(s) for your user Conference Panel (s), click "Join event". Please fill in your credentials in the browser (the password is pre-filled, do not change it) :

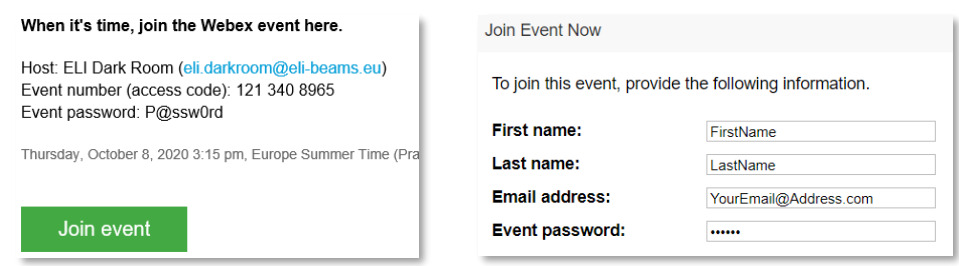

2) You will be re-directed to the Eli-Beams Webex site

(if you never used WebEx Event before, you will be asked to add the web-browser extension. We strongly recommend you enable this extension in your browser for a better experience.

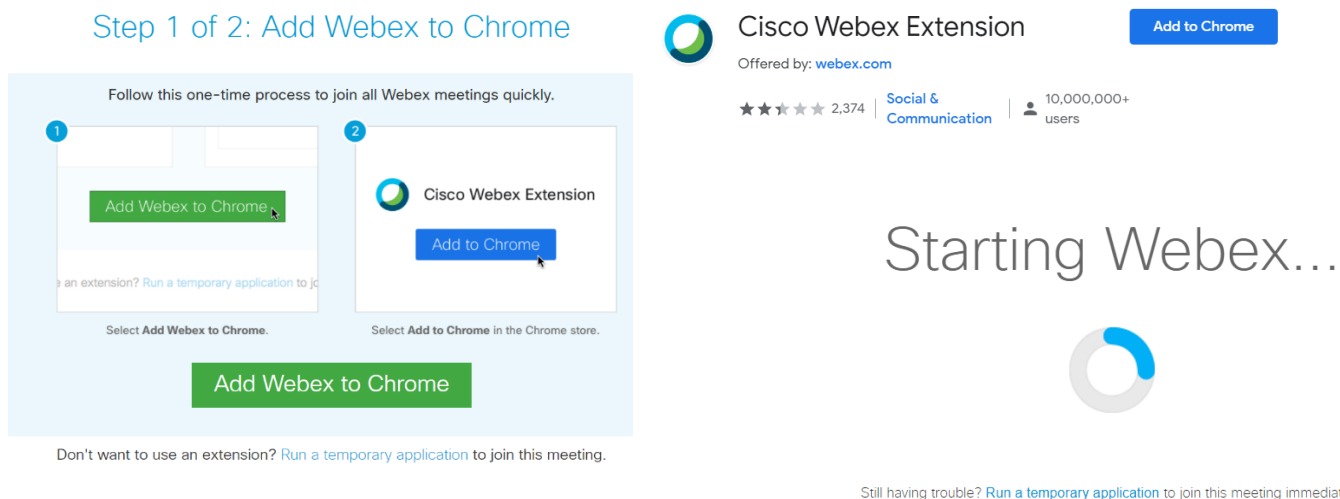

 $\bullet$  ,elibeams, 1745389....exe ^

If the add-on application (2.2MB) does not start automatically, CE CISCO\_WebEX\_Add....exe please run the downloaded "Cisco WebEx Add-on-exe"

3) A new window for joining the webinar will appear, so after checking your audio device, please join the Event using the green "Join Event" button:

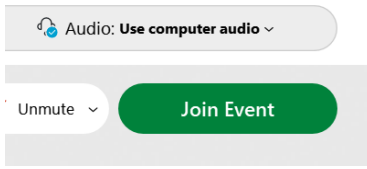

- 4) You are one of the Panelists and now connected, so you can see all Attendees and other Panelists. You can present your content **only when you´ve been selected as a Presentator** by the Host or previous Presentator
- 5) If one of the Attendees raises a hand, you will see this in the "Participants" panel on the right side
	- a. If the side panel is not visible, go to: View Panel Manage Panels and move the appropriate panels to the right section of Current Panels

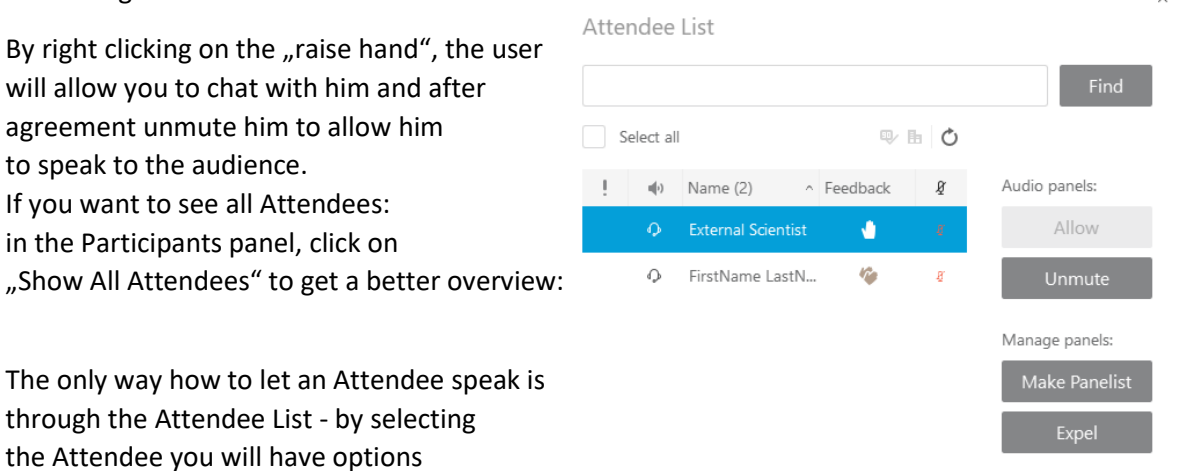

6) Polling - Only the Host, not just the panelist, can create a Poll, by selecting the "Polling" panel (in "View" Options as well)

Simply click on "New" in the Polling panel and create Question / Topic and voting answers. After the poll is finnished, you can share the result with participants (also safe for later sharing)

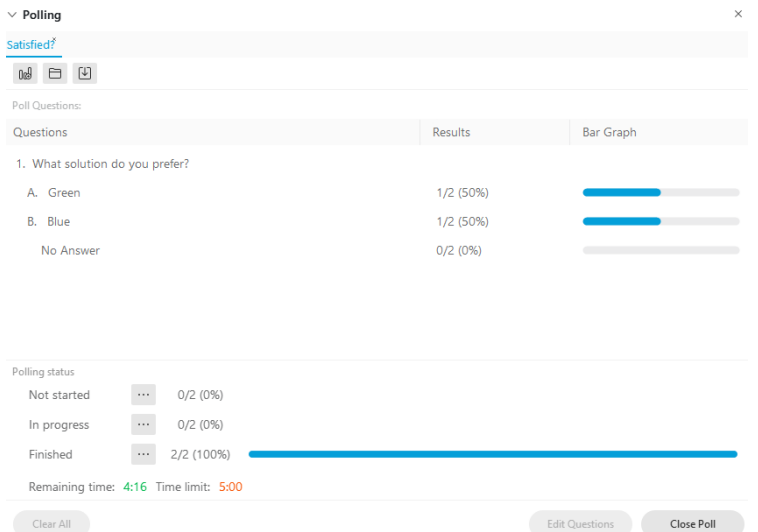

7) Leaving the event

It is very important to **Leave or End** the event (End is available for the Event Host only) So when you're just leaving as a Host, please be sure to select the "leave" option after pressing the Red-cross button, another panelist will automatically be selected as Host: If you want to End the session select "End" – the Event will be closed for everyone.

## End or leave event

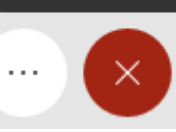